## **How to change your vehicle over on your permit**

Log into your account at [https://edinburgh.nsl-apply.co.uk](https://edinburgh.nsl-apply.co.uk/)

Your Username was included in the activation email that was sent to you when your permit account was set up.

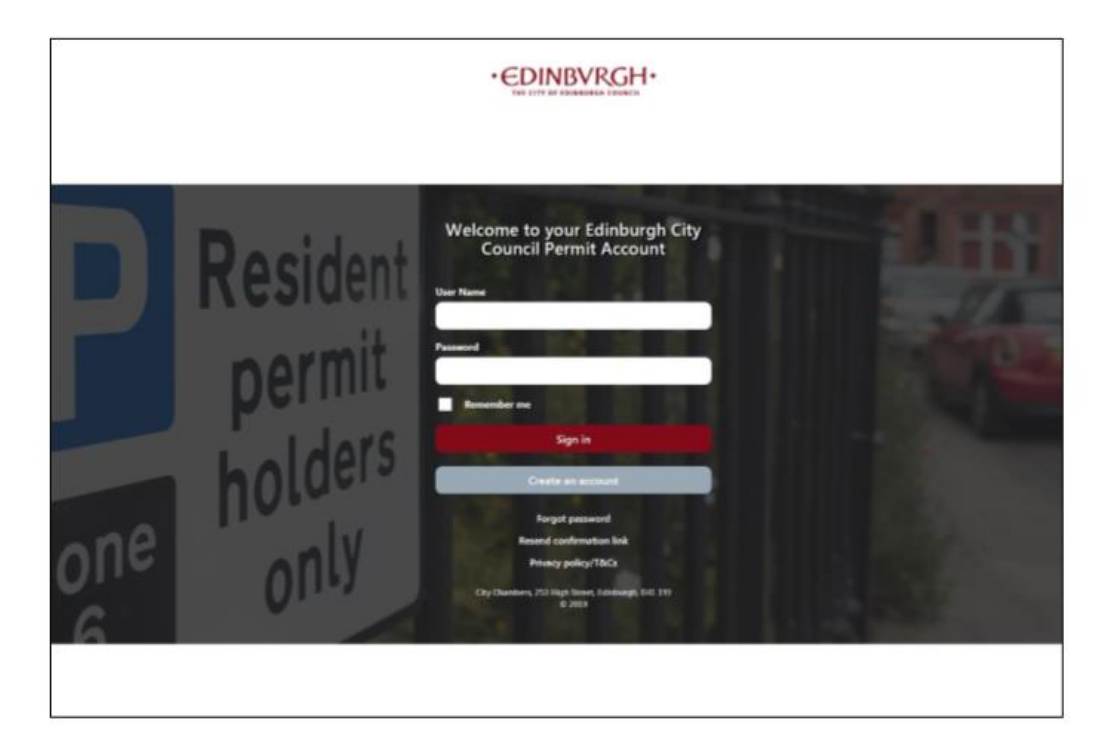

1. From the main screen, go to the "Manage Vehicle Details" and click "Add New Vehicle"

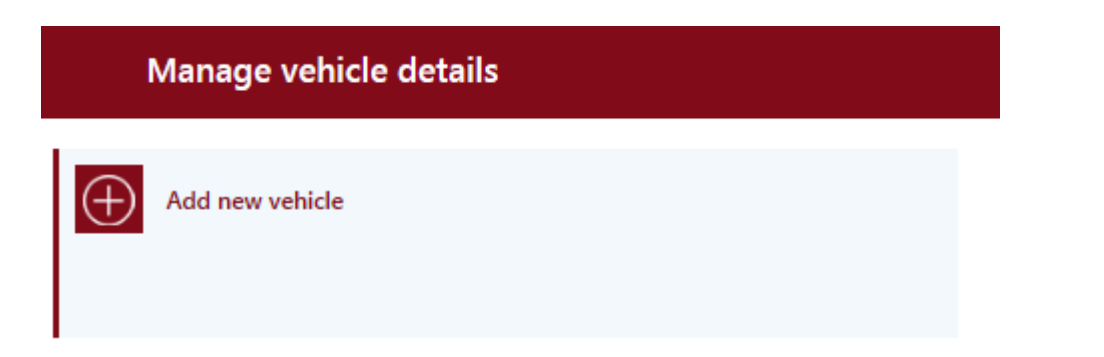

2. Enter your Vehicle Registration number into number plate and then click "Retrieve Vehicle Details" this will then populate all the information for you. For new vehicles this button may not work therefore please email us and we will manually add your vehicle for you (email [residents.parking@edinburgh.gov.uk\)](mailto:residents.parking@edinburgh.gov.uk)

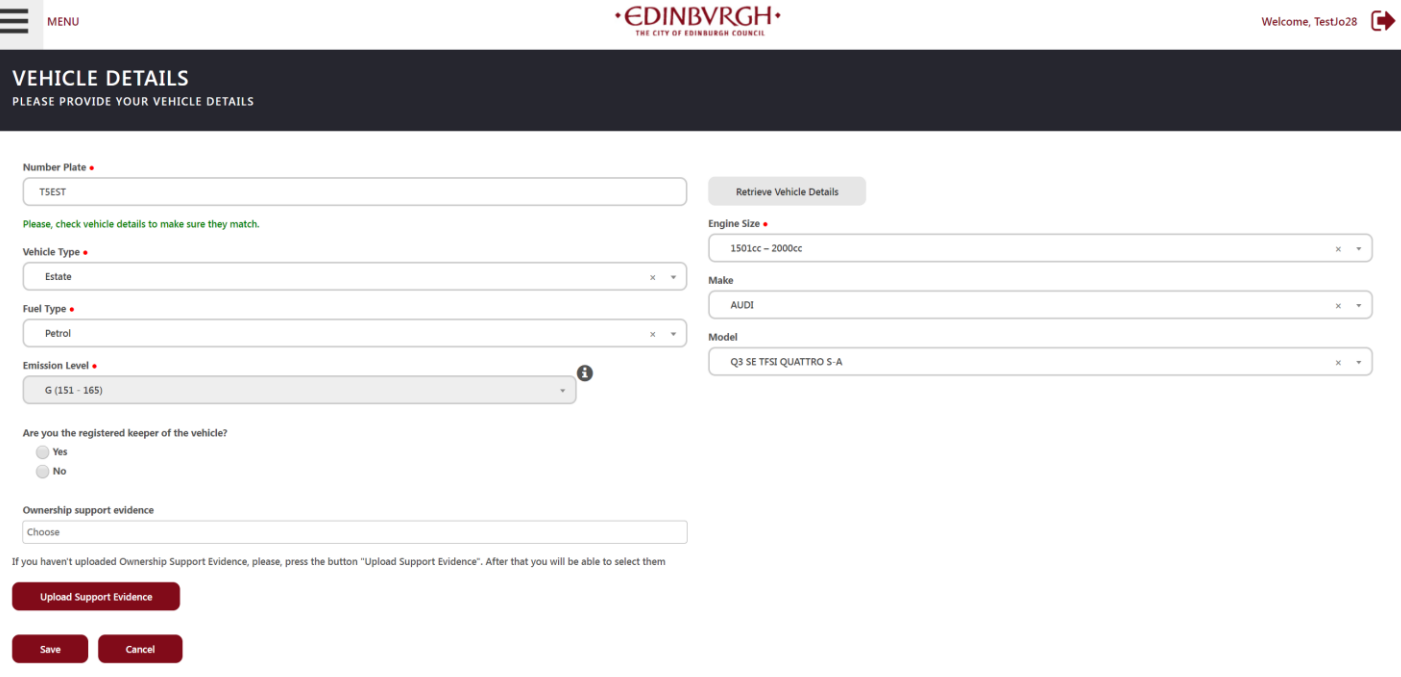

3. Please confirm if you are the registered keeper of the vehicle and upload the necessary documents and click "Save". Select the file you just uploaded in the Ownership Support Evidence box

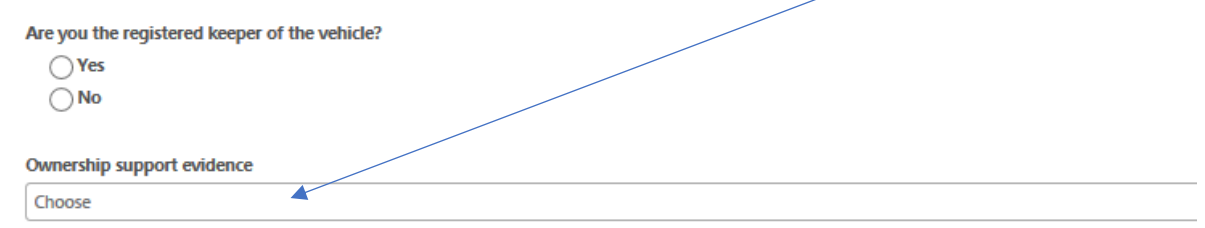

If you haven't uploaded Ownership Support Evidence, please, press the button "Upload Support Evidence". After that you will be able to select them

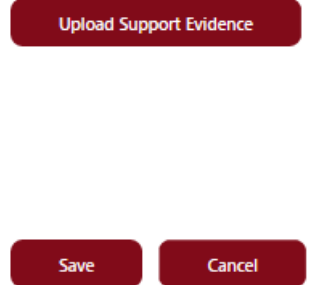

4. You will be returned to the home screen. Now that you have registered the vehicle and uploaded the relevant document you can now submit this change to us for approval.

Click "Manage Permit" and then click the "Manage" button under your permit reference number

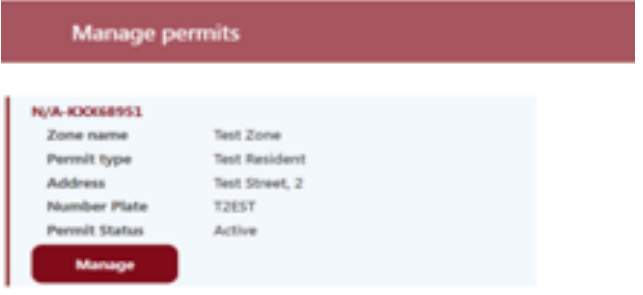

5. A new screen will open, please click on the arrow next to "Vehicles" to expand the section and select your new registration number from the dropdown menu and then click "Save"

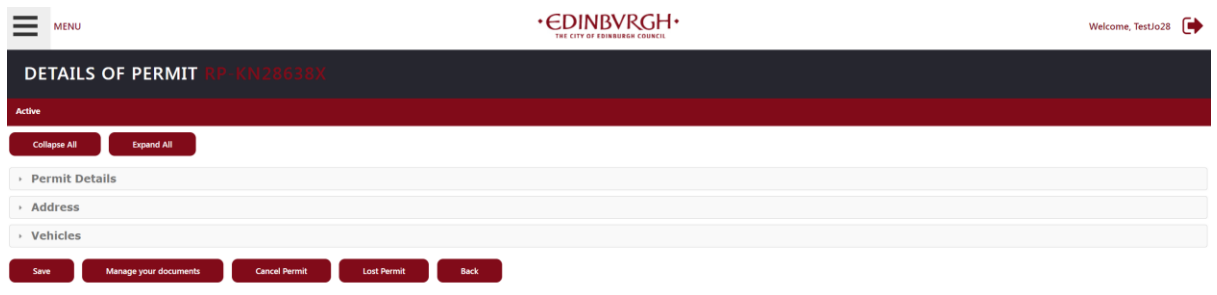

6. The below message will appear confirming if you have any additional payment to make if your vehicle has increased a price band, you will also be notified if you are due a refund. Please click "Submit"

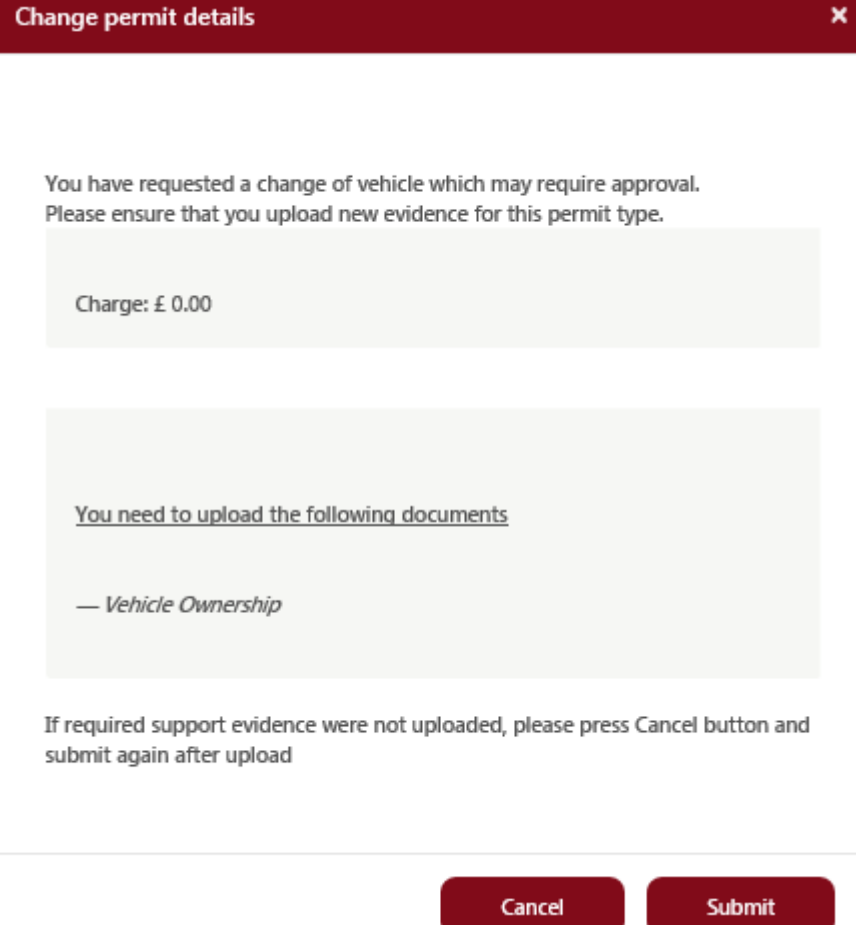

7. You can now check to ensure this has been submitted to us for approval by clicking "Manage Permits" and you will see your permit status has been amended to "Change of Vehicle".

At this stage the application is with our parking team and we will check your uploaded documents and approve your application shortly afterwards. Once this has been approved you will receive an email advising your permit has been made active. If there is an additional amount to pay you will receive an email advising you to log into your account to make the additional payment before this is activated for you. Please note you are not covered to park the new vehicle until you have received this email advising your permit has been made active.